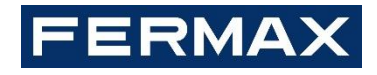

# PASARELA DE CONTROL DE ASCENSORES MEET MANUAL DEL INSTALADOR

**Versión en ESPAÑOL**

Cod. 970140Eb V09\_21 **Este manual corresponde a la versión de firmware de la Pasarela de Ascensores MEET V2.50.**

### FERMAX ELECTRÓNICA S.A.U. http://www.fermax.com Manual del control de ascensores MEET disponible en<https://www.fermax.com/qr/meet/>

Aviso de copyright

Fermax y Fermax MEET panel son marcas comerciales propiedad de Fermax Electrónica S.A.U. con registro en la Unión Europea y en otros países. © FERMAX ELECTRÓNICA S.A.U., 2018.

## ÍNDICE

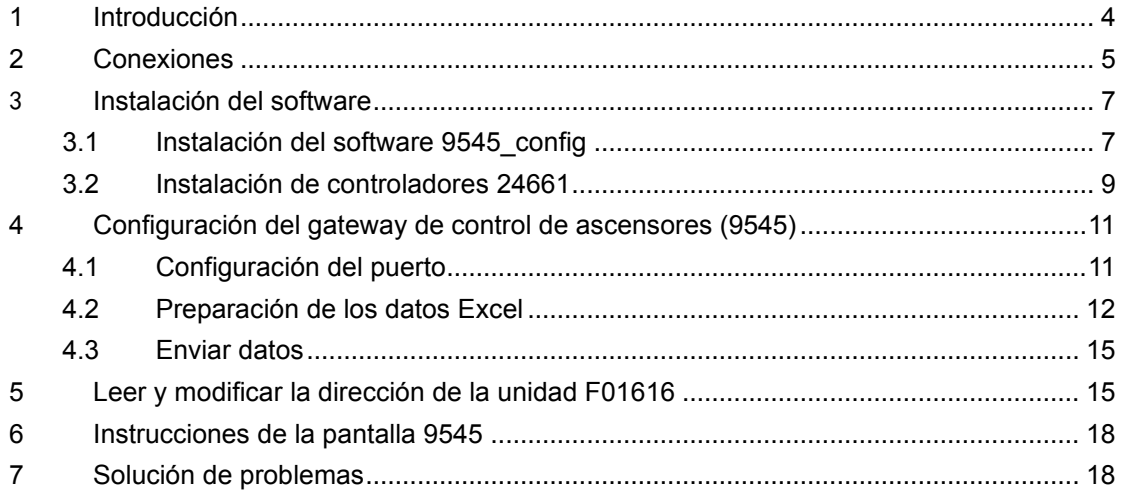

# <span id="page-3-0"></span>**1 Introducción**

El control de ascensores sirve para permitir a los residentes / visitantes el acceso solo a plantas autorizadas usando los ascensores con sus respectivas tarjetas.

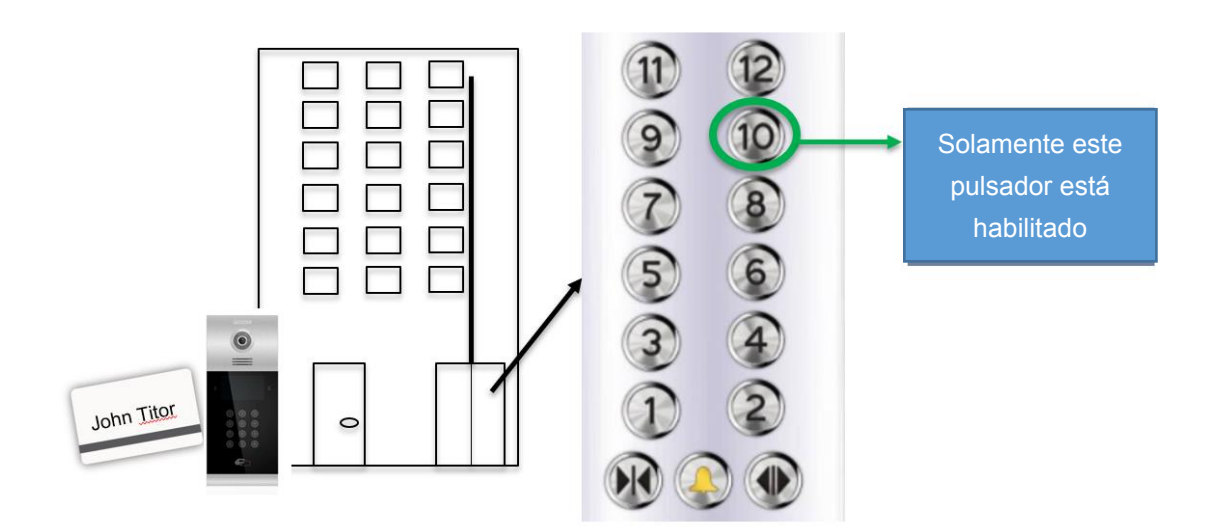

### Acceso a visitantes

Si un visitante llama a una vivienda y el inquilino abre la puerta desde el monitor, la placa de calle usa el control de ascensores para:

- 1. Llamar al ascensor a la planta donde la placa está instalada (donde el visitante se va a subir)
- 2. Permitir al ascensor ir a la planta del inquilino

Para ello, se usa Ref: 9545 PASARELA CONTROL ASCENSORES MEET y Ref:1616 DECODER RELES FERMAX MEET 10 SALIDAS

#### **Materiales necesarios**

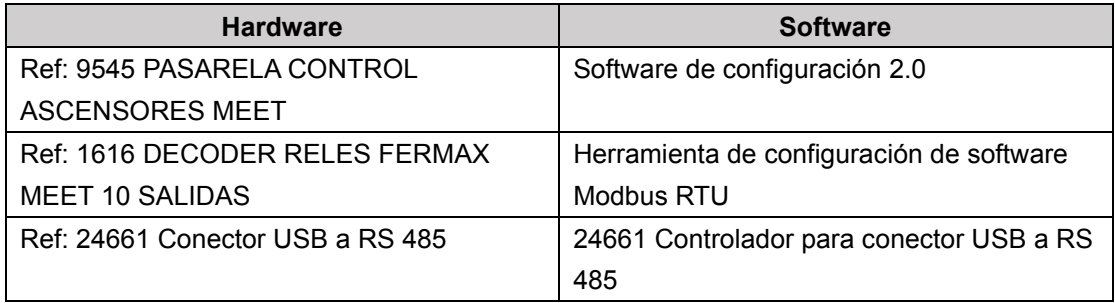

# <span id="page-4-0"></span>**2 Conexiones**

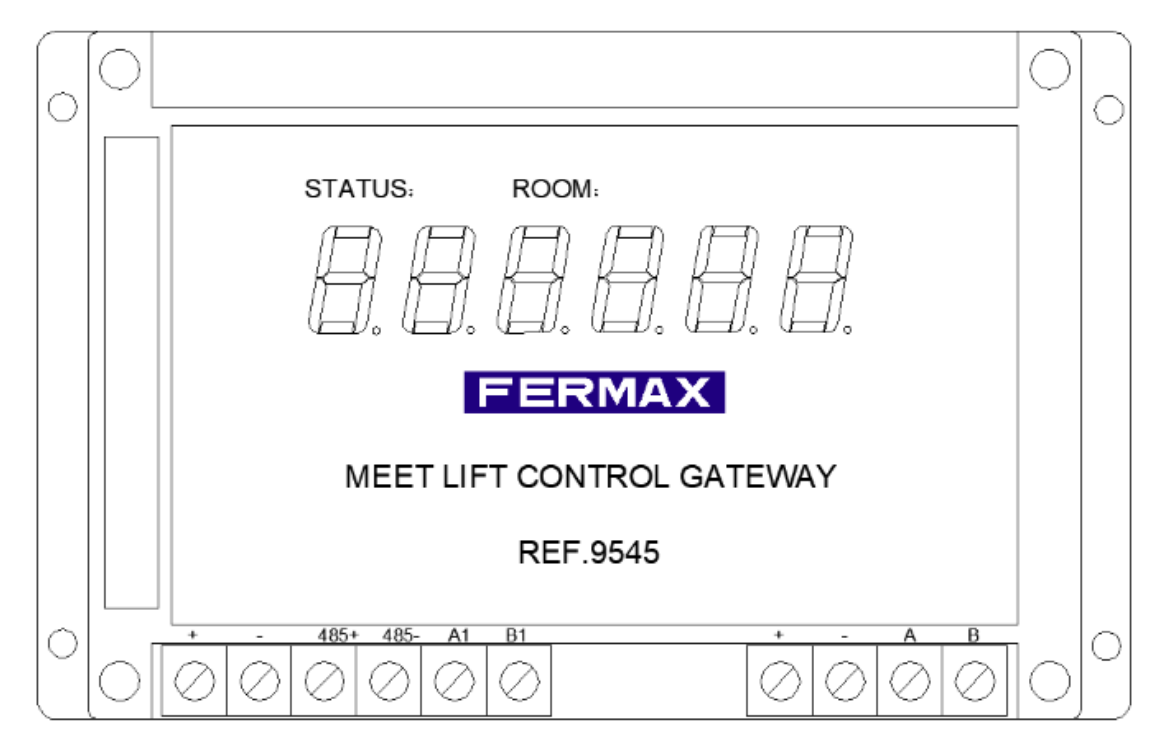

### **9545. Conexión de la pasarela de control de ascensores**

- ◼ **+,-**: Entrada de alimentación de 12 Vcc.
- 485+, 485-: Comunicación de datos RS-485. Comunicación con la placa Nº 1 en la unidad.
- **A1, B1**: Comunicación de datos RS-485. Comunicación con productos de control de ascensores de terceros
- **A, B**: Comunicación de datos RS-485. Comunicación con F01616 (Módulo de 10 relés)

## **Conexión del gateway de control de ascensores con la placa**

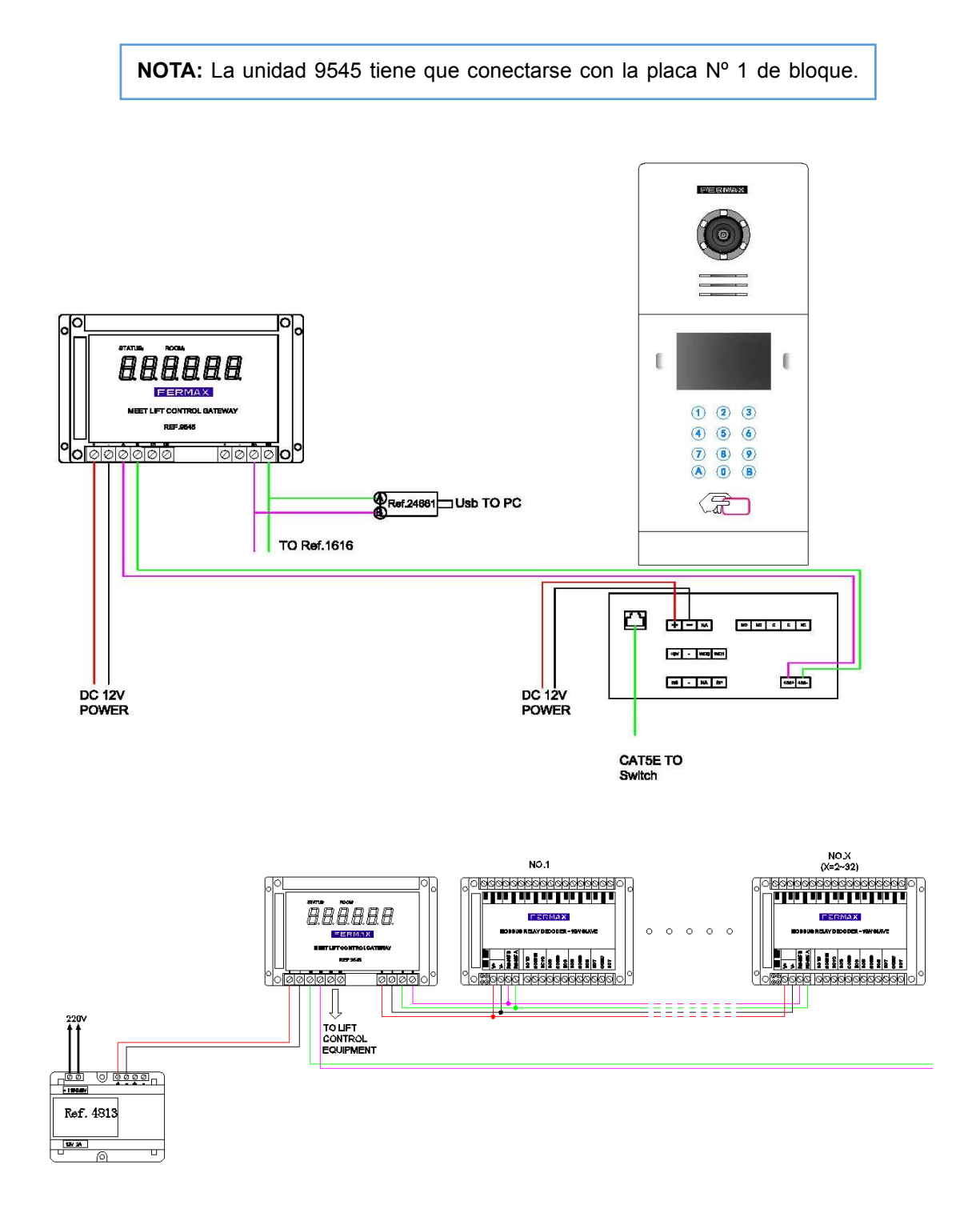

# <span id="page-6-0"></span>3 **Instalación del software**

## <span id="page-6-1"></span>**3.1 Instalación del software 9545\_config**

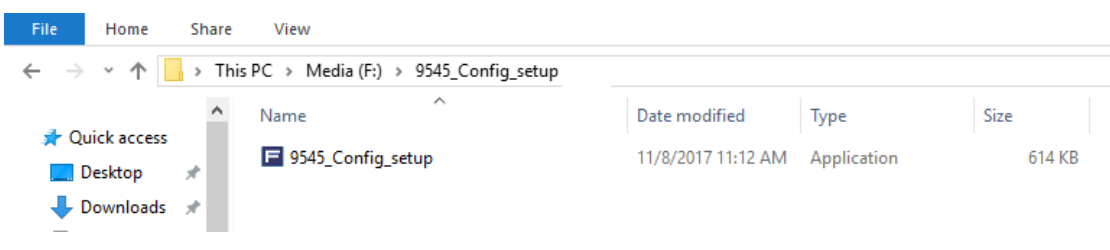

### **Ejecute 9545\_Config\_setup v2.0**

### **Seleccione el idioma**

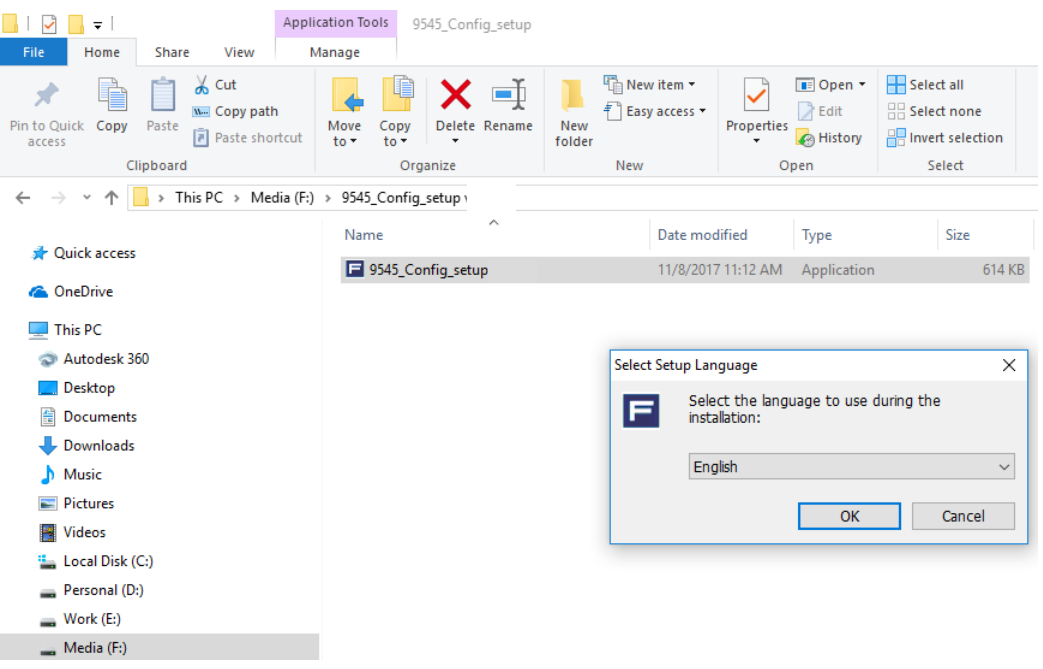

#### **Seleccione la ubicación de destino y pulse Siguiente**

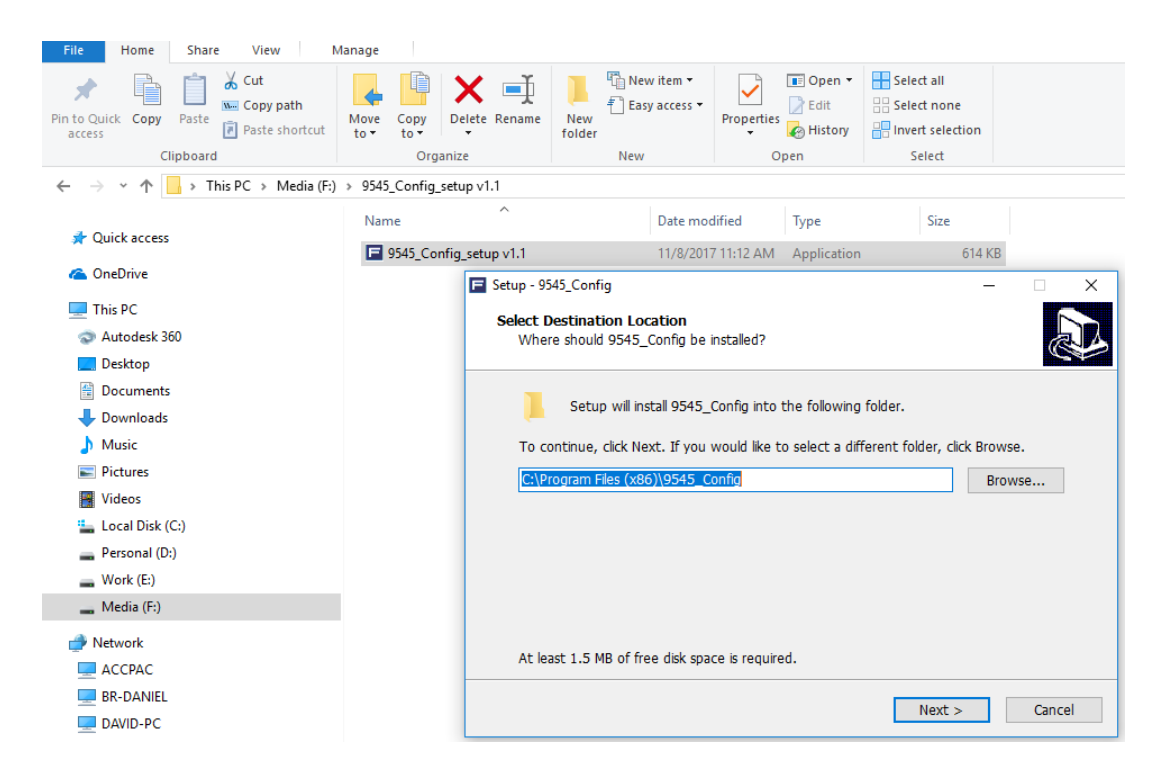

#### **Pulse Finalizar**

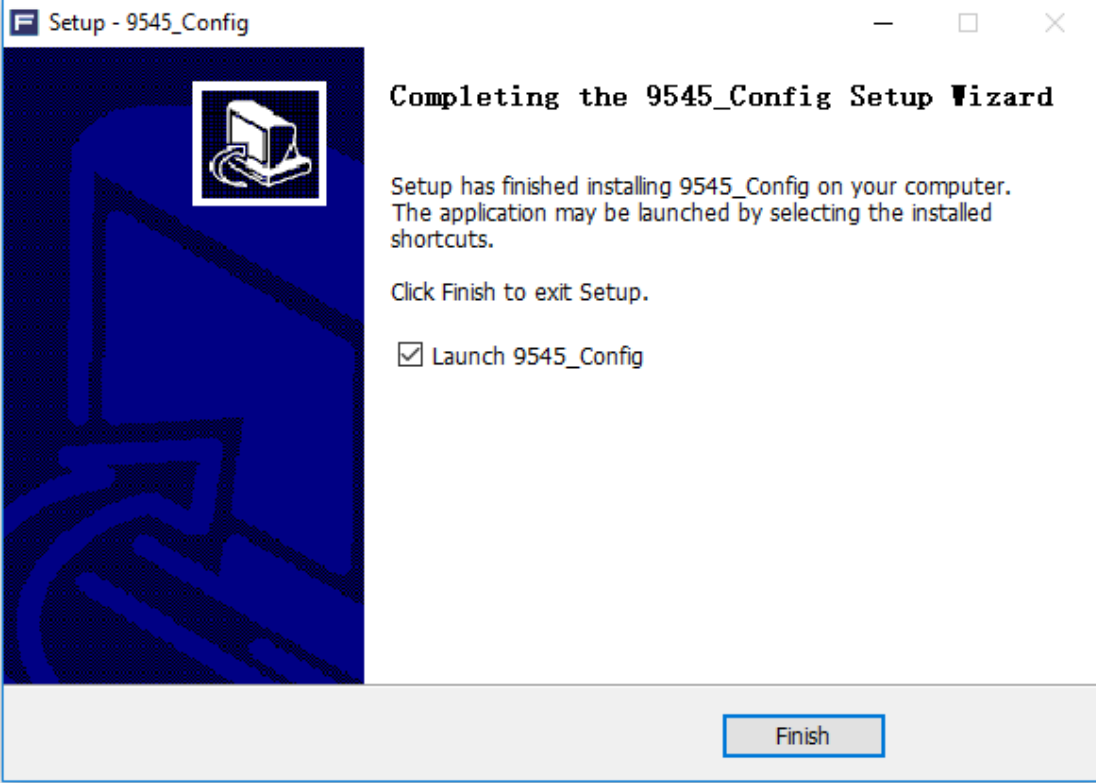

## <span id="page-8-0"></span>**3.2 Instalación de controladores 24661**

Seleccione el controlador en función de su sistema operativo:

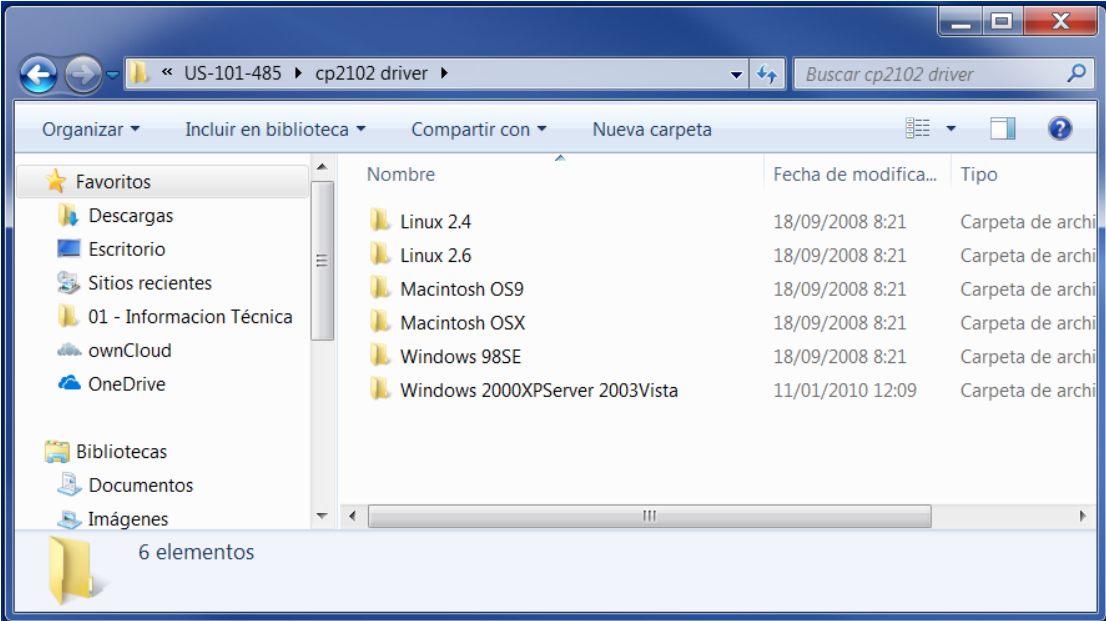

### Instale los controladores CP210x VCP.

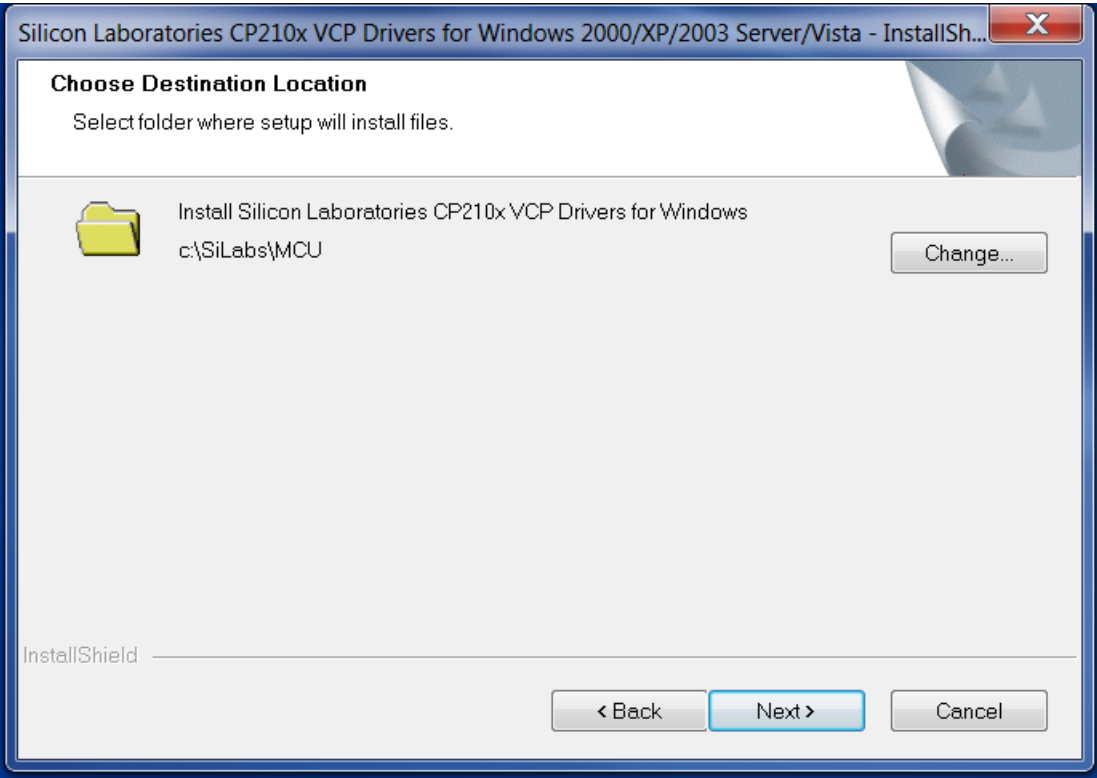

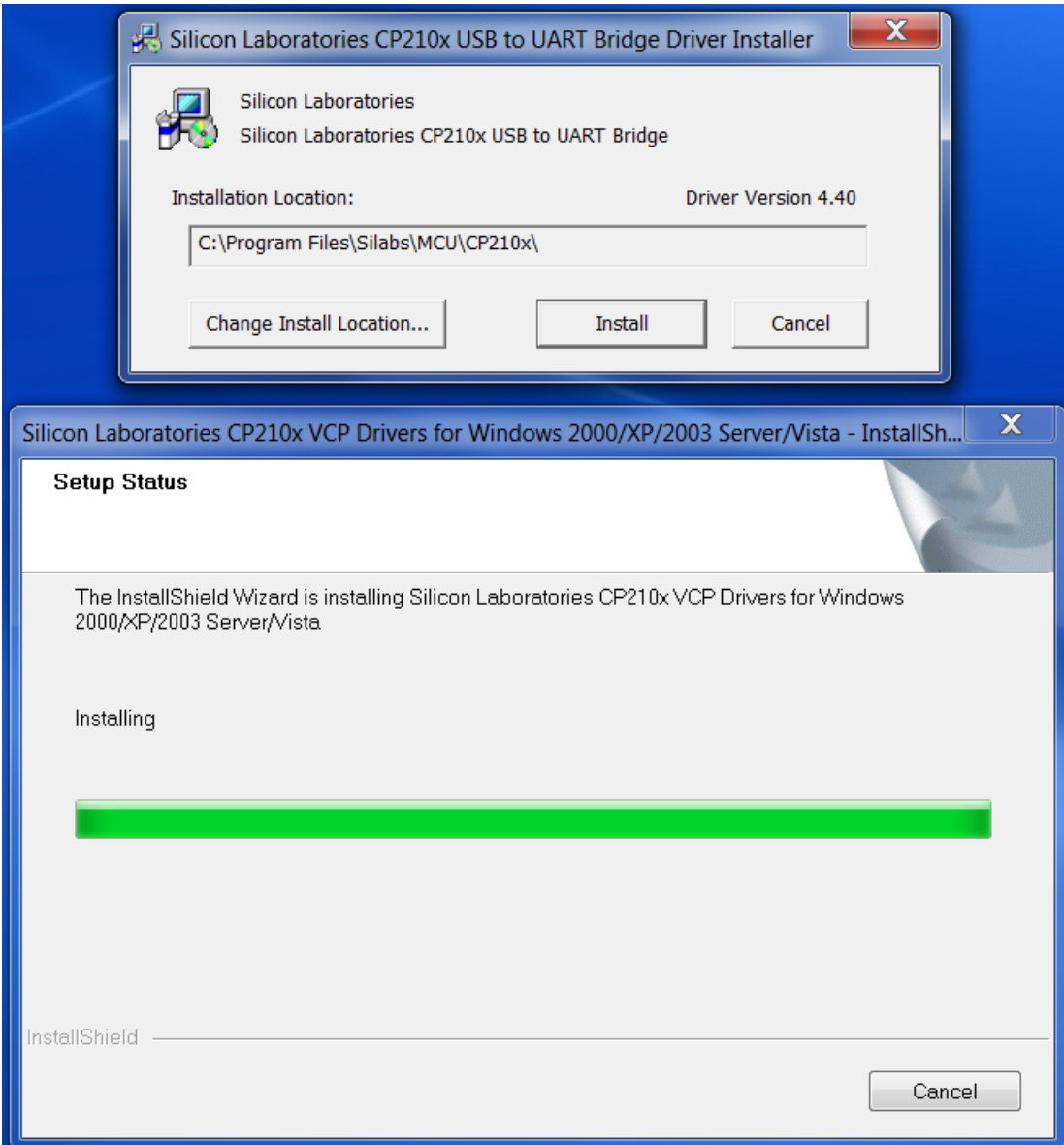

# <span id="page-10-0"></span>**4 Configuración del gateway de control de ascensores (9545)**

## <span id="page-10-1"></span>**4.1 Configuración del puerto**

En el Administrador de dispositivos, compruebe qué puerto COM ha sido asignado a la unidad 24661, en la sección Puertos.

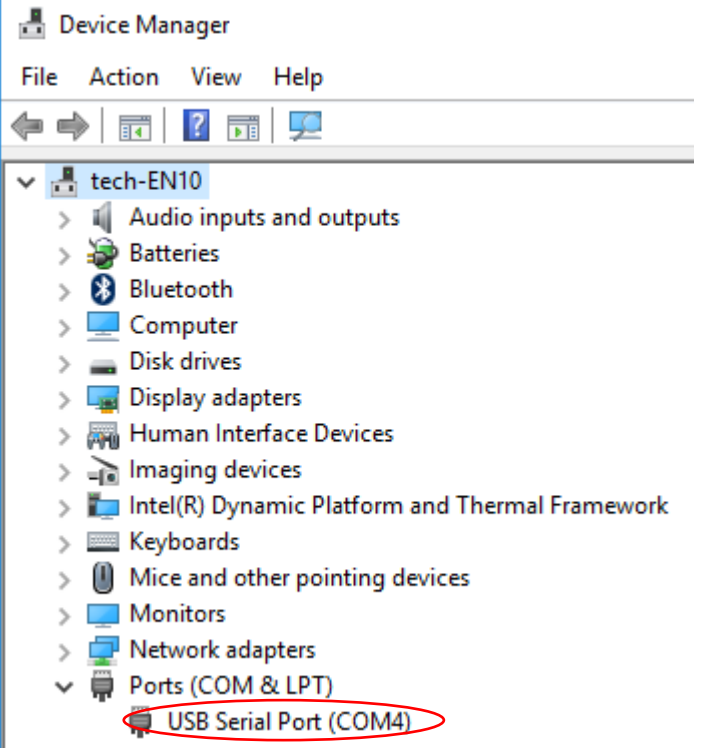

### **PUERTO ABIERTO**

Seleccione el Nº UART donde se va a conectar la unidad F24661 y haga clic en ABRIR UART (O). El botón ENVIAR DATOS se activará y ya podrá enviar el archivo Excel con la información correspondiente al control de ascensores.

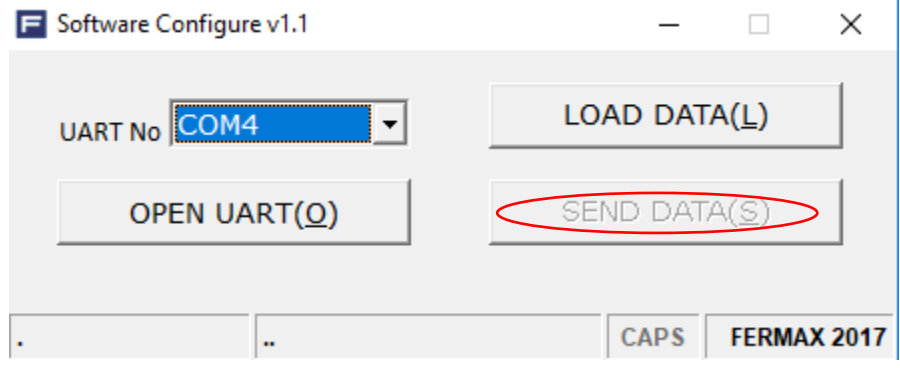

## <span id="page-11-0"></span>**4.2 Preparación de los datos Excel**

En el directorio de software hay un archivo de plantilla Excel (**9545 Config v2.0.xlsx)** que se tiene que definir para el control de ascensores.

En el archivo Excel hay 2 hojas que se tienen que definir.

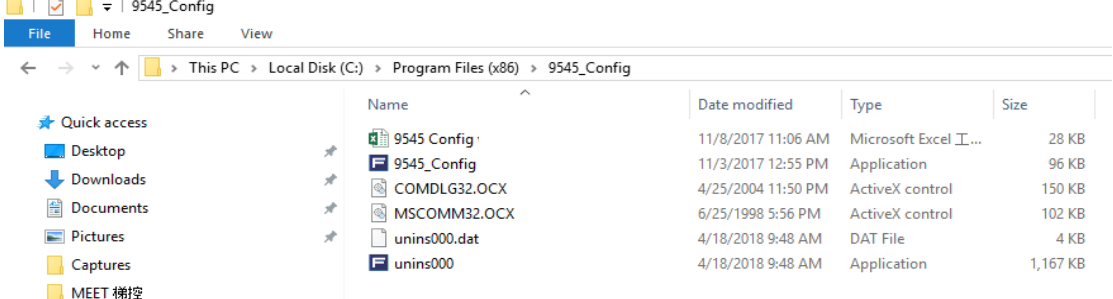

El archivo 9545 Config v2.0 se encuentra en la carpeta donde se hubiera instalado el software.

### **Hoja "Placa"**

Cuando el visitante llama al propietario y se abre el bloqueo de la puerta, se activa el relé asociado a la planta donde se encuentra la placa. Esta correspondencia Planta  $\leftrightarrow N^{\circ}$  de relé se asigna en la hoja PLACA del archivo Excel.

Se suele usar para llamar al ascensor a la planta donde está situada la placa.

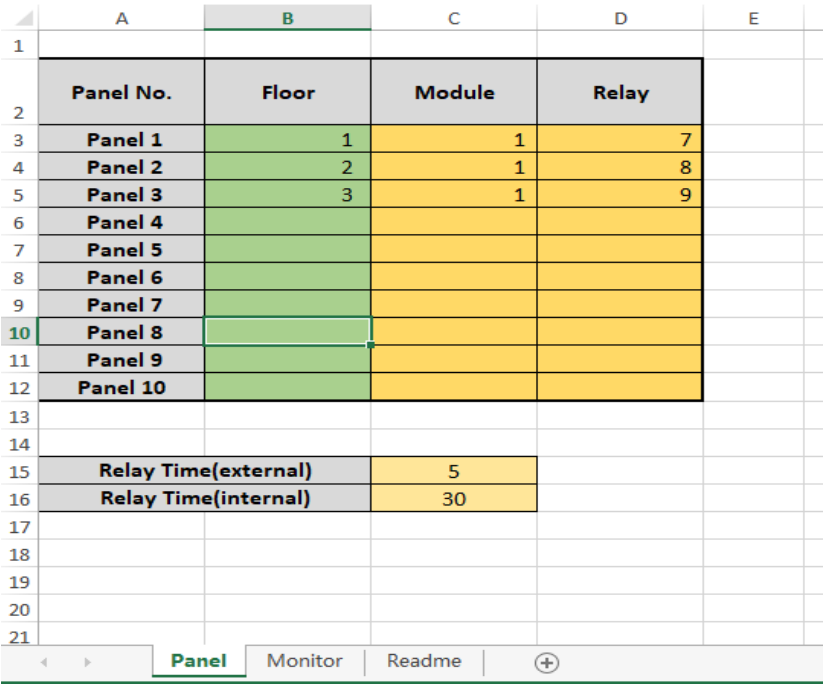

Hoja Placa configurada con 3 relés diferentes para 3 placas de bloque diferentes.

**Nº placa:** Para indicar el número de la placa de bloque, de 1 a 10. "1" si solo hay una placa de bloque instalada.

**Planta:** Indica en qué planta está situada la placa.

**Módulo:** Indica el número de módulos de relé configurado. "1" si solo hay un módulo de relé instalado.

**Relé:** El puerto para relés de la unidad F01616, (0-9) que se activará cuando el cierre de la puerta se abra.

**Tiempo de relé (pulsador externo):** Tiempo que permanece activo el relé **Placa**, **ARRIBA** o **ABAJO**.

(1-255 seg.)

**Tiempo de relé (pulsador interno):** Tiempo que el relé **Apertura** permanece activo. (1-255 seg.)

### **Hoja "Monitor"**

Cuando el visitante llama al propietario y se abre el bloqueo de la puerta, se activa el relé asociado a la planta del monitor. Esta correspondencia Planta  $\leftarrow \rightarrow N^{\circ}$  de relé se asigna en la hoja MONITOR del archivo Excel.

Cada monitor tiene este menú para el control de ascensores con 3 pulsadores.

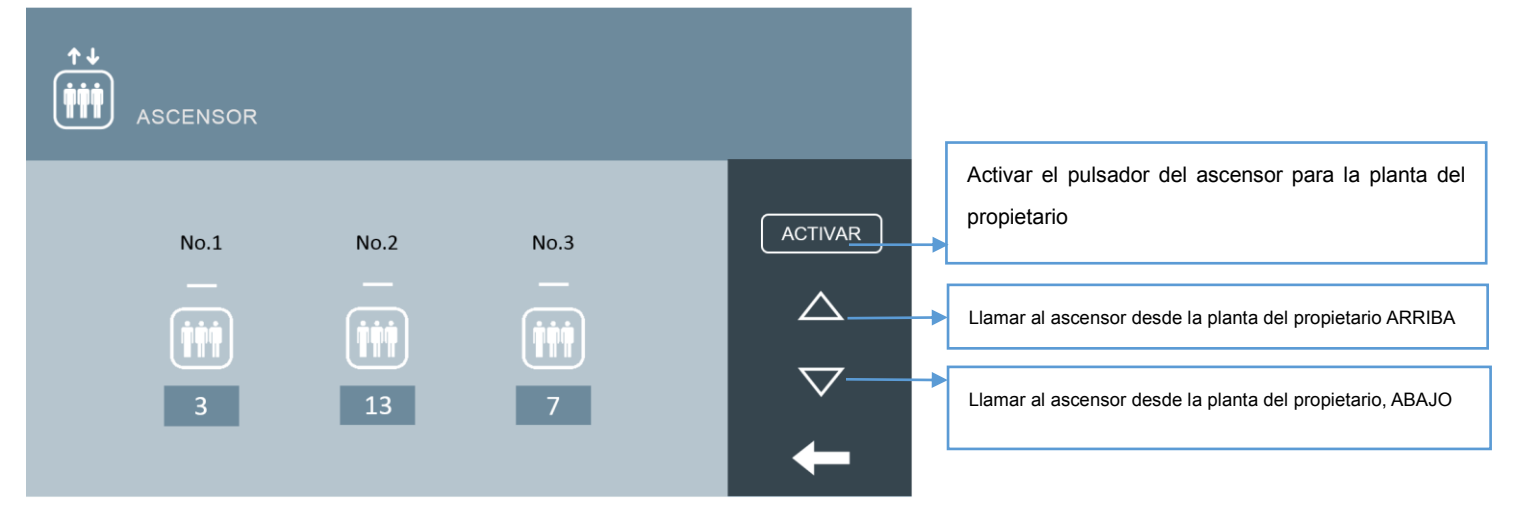

Esta hoja sirve como correspondencia entre los botones del monitor y un relé en el módulo. Determinar el número de vivienda / sala y un número de relé y número para cada uno de los botones.

**Room**: Número de vivienda.

**Module A**: Se activará pulsando el icono táctil **ACTIVAR** en el control de ascensores del monitor o la función abrepuertas desde el monitor MIO.

**Relay A**: El nº del relé del decoder F01616, 0-9 opcional.

**Relay B**: Se activará el icono táctil **ABAJO** en el control de ascensores del monitor MIO.

**Relay C**: El nº de relé del decoder F01616, 0-9 opcional. Relé para botón externo ABAJO donde está situada la planta del propietario.

| $\mathcal{A}$  | А               | $\mathbf{B}$ | C                  | D              | E                  | F              | G            | н              |
|----------------|-----------------|--------------|--------------------|----------------|--------------------|----------------|--------------|----------------|
| $\mathbf{1}$   | <b>Function</b> |              | Ε                  |                | ▼                  |                |              |                |
| $\overline{2}$ | No.             | Room         | <b>Module</b><br>A | <b>Relay A</b> | <b>Module</b><br>в | <b>Relay B</b> | Module C     | <b>Relay C</b> |
| 3              | $\mathbf{1}$    | 2001         | $\mathbf{1}$       | $\mathbf{1}$   | $\mathbf{1}$       | $\overline{2}$ | $\mathbf{1}$ | 3              |
| 4              | $\mathbf{z}$    | 2002         | $\mathbf{1}$       | $\overline{4}$ | $\mathbf{1}$       | 5              | $\mathbf{1}$ | 6              |
| 5              | з               |              |                    |                |                    |                |              |                |
| 6              | 4               |              |                    |                |                    |                |              |                |
| 7              | 5               |              |                    |                |                    |                |              |                |
| 8              | 6               |              |                    |                |                    |                |              |                |
| 9              | 7               |              |                    |                |                    |                |              |                |
| 10             | 8               |              |                    |                |                    |                |              |                |
| 11             | 9               |              |                    |                |                    |                |              |                |
| 12             | 10              |              |                    |                |                    |                |              |                |
| 13             | 11              |              |                    |                |                    |                |              |                |
| 14             | 12              |              |                    |                |                    |                |              |                |
| 15             | 13              |              |                    |                |                    |                |              |                |
| 16             | 14              |              |                    |                |                    |                |              |                |
| 17             | 15              |              |                    |                |                    |                |              |                |
| 18             | 16              |              |                    |                |                    |                |              |                |
| 19             | 17              |              |                    |                |                    |                |              |                |
|                | <b>.</b>        |              |                    |                |                    |                |              |                |

**Módulo C**: Se activará el icono táctil **ARRIBA** en el control de ascensores del monitor MIO. **Relé C**: El nº de relé del decoder F01616, 0-9 opcional. Relé para botón externo ARRIBA donde está situada la planta del propietario.

Haga clic en el botón **CARGAR DATOS (L),** y en el cuadro de diálogo que se abre, seleccione el archivo Excel y ábralo.

En la barra de estado, DATOS CARGADOS significa que el PC ha leído los datos. Si se produce algún error, aparecerá una ventana emergente de error.

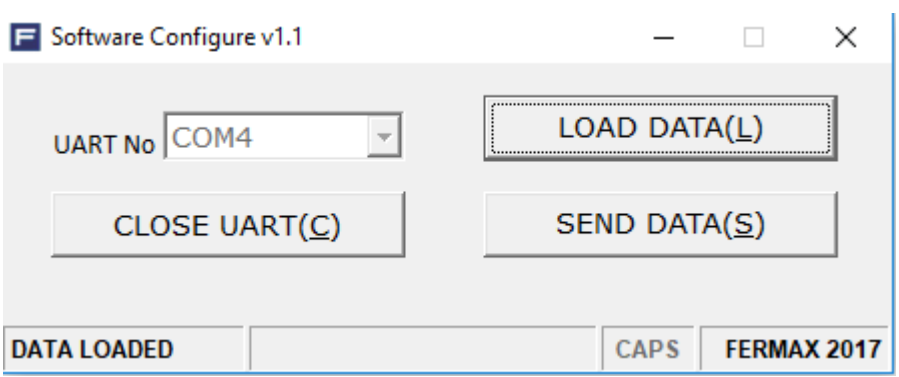

## <span id="page-14-0"></span>**4.3 Enviar datos**

A continuación haga clic en el botón **ENVIAR DATOS**, tras lo cual se transmitirán los datos desde el PC al gateway de control de ascensores (Ref. 9545).

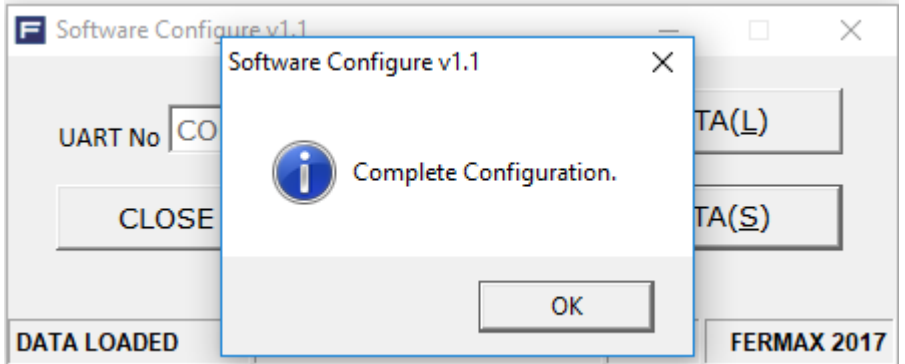

## **4.4 SW1 SETTING OF LC gateway**

La pasarela de control de ascensores puede recibir datos del módulo MEET de 32 entradas. El tiempo de adquisición de datos se puede ajustar mediante el microswitch SW1 en la pasarela. La temporización de la pasarela comienza cuando recibe datos de la placa nº 1 del bloque.

Cuando los microswitches se encuentran a off, el tiempo es 5s (por defecto).

# <span id="page-14-1"></span>**5 Leer y modificar la dirección de la unidad F01616**

Es necesario determinar una dirección RS485 en el módulo de relés.

Usando un ordenador y un adaptador RS485 (por ejemplo Ref.24661) conecte el interfaz RS485 "A" y "B" solo en el módulo y ejecute el software **MODBUS RTU ADDRESS CONFIG TOOL.exe.**

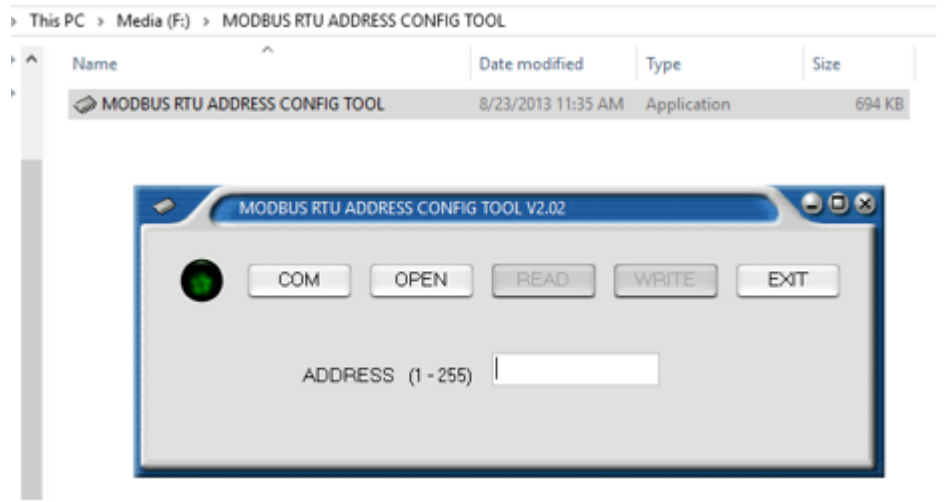

Haga clic en el botón "COM", y seleccione el número de "PUERTO SERIE" del adaptador RS485. Los ajustes del puerto se tienen que seleccionar como se muestra en la figura siguiente.

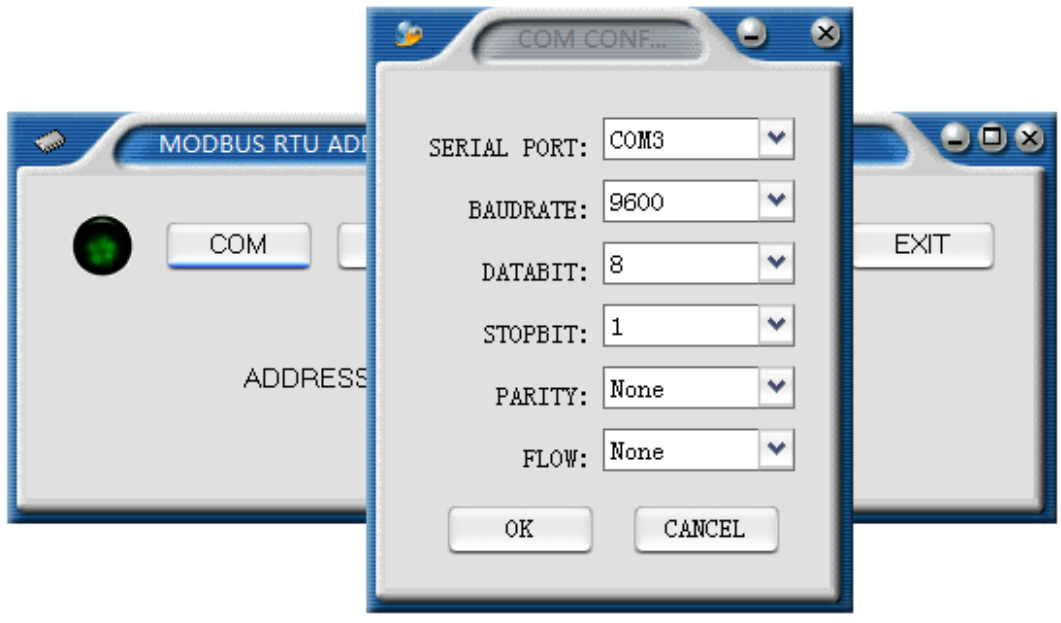

Haga clic en "ABRIR", y a continuación en **"LEER"** para leer los ajustes desde el módulo. Aparecerá el mensaje "Parámetro de lectura ejecutado con éxito". Si por el contrario aparece "Parámetro de lectura fallido" o "Parámetro de lectura fuera de tiempo", verifique la conexión y los ajustes de puerto en el ordenador y en el software.

Modificar la nueva dirección de 1~31\*.

Nota: \*El software muestra 1 ~ 255, pero el sistema solo funciona con 1 a 31.

Haga clic en **"ESCRIBIR"** para guardar la nueva dirección en el módulo. Si en pantalla aparece el mensaje "Parámetro de escritura ejecutado con éxito", significa que la dirección se ha guardado correctamente. Si por el contrario aparece "Parámetro de escritura fallido" o "Parámetro de escritura fuera de tiempo", verifique la conexión y los ajustes de puerto en el ordenador y en el software.

Ya está configurada la dirección RS485 del módulo.

Para que los cambios realizados sean efectivos, reinicie el sistema.

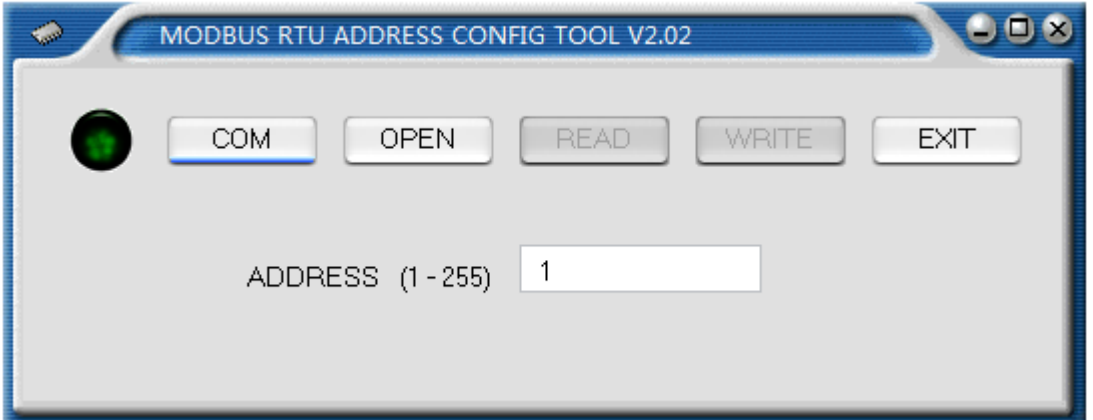

## **6 MEET Módulo de 32 entradas**

El módulo MEET de 32 entradas dispone de 32 contactos secos que provienen del controlador del ascensor. El tiempo de retraso de activación debe ser de al menos 4s.

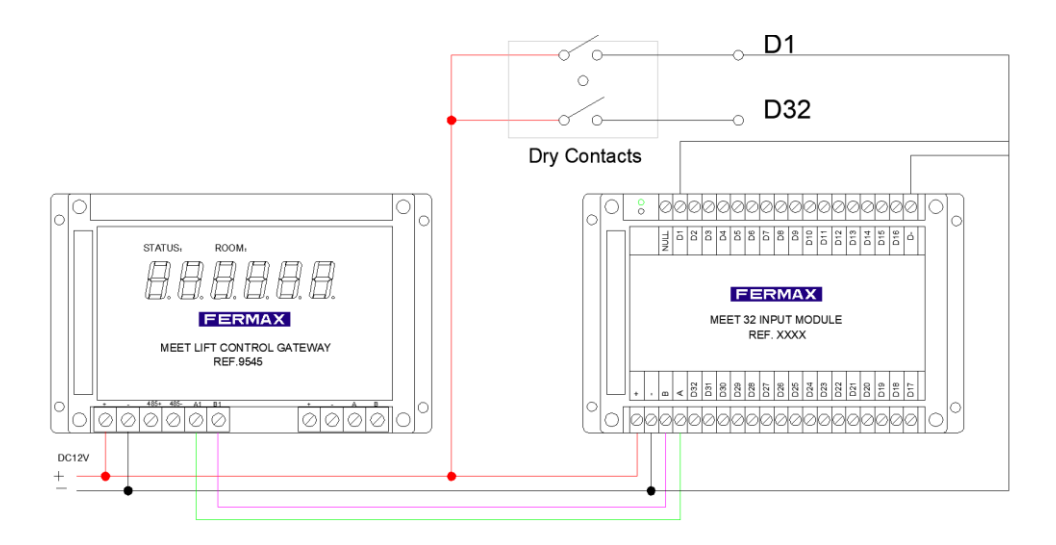

## <span id="page-17-0"></span>**7 Instrucciones de la pantalla 9545**

Tras completarse la configuración, ya se pueden utilizar la placa y el monitor MIO. Este dispositivo tiene un número de 6 dígitos en la cubierta. Puede indicar la información de COMANDO y la información de PLANTA + SALA del propietario de la vivienda. La pasarela de control de ascensores enviará un mensaje a F01616 para activar el correspondiente relé.

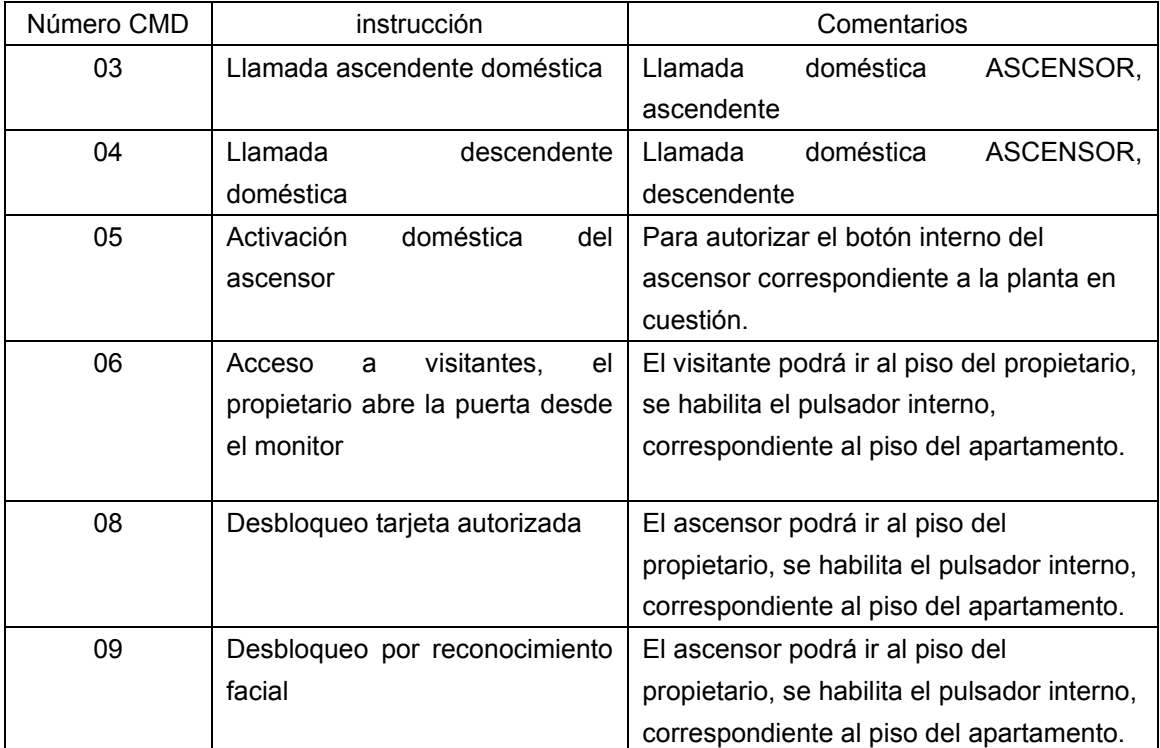

## <span id="page-17-1"></span>**8 Solución de conflictos**

Al ejecutar el programa 9545\_config falta el archivo de información MSCOMCTL.OCX.

# FSH\_9545\_Config  $\times$ Component 'MSCOMCTL.OCX' or one of its dependencies not correctly registered: a file is missing or invalid OK

### **Solución**

■ Copiar el archivo MSCOMCTL.OCX a la carpeta.

32-bit OS

C:\Windows\system32

64-bit OS

C:\Windows\SysWOW64

■ Línea de comandos Ejecutar como administrador.

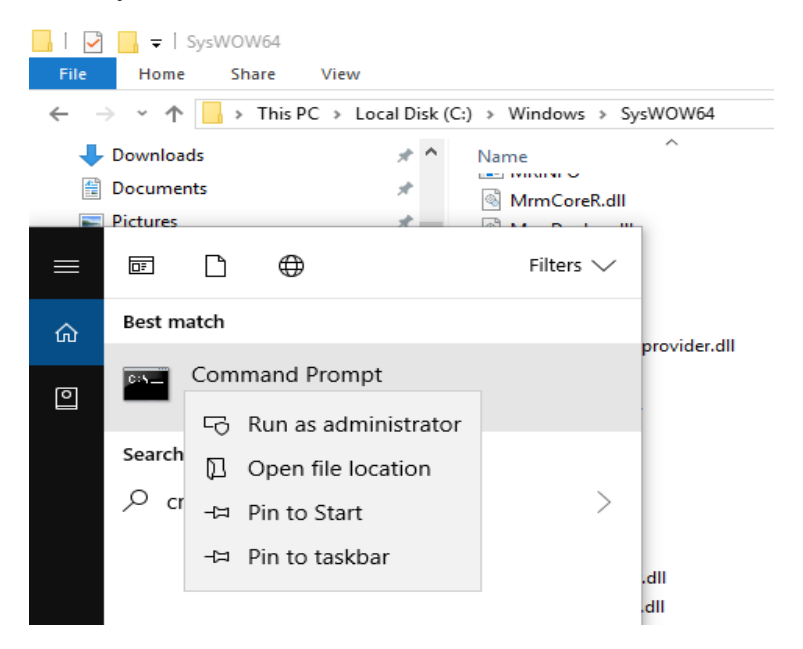

■ Introducir el siguiente código de comando:

32-bit OS: regsvr32 %windir%\system32\mscomctl.ocx

64-bit OS:regsvr32 %windir%\SysWOW64\mscomctl.ocx

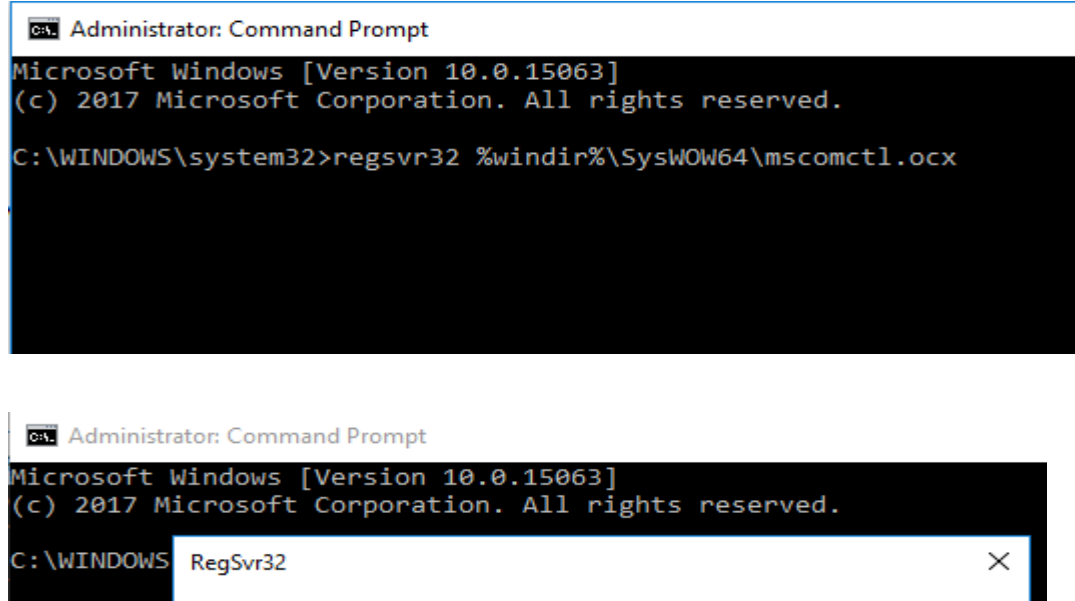

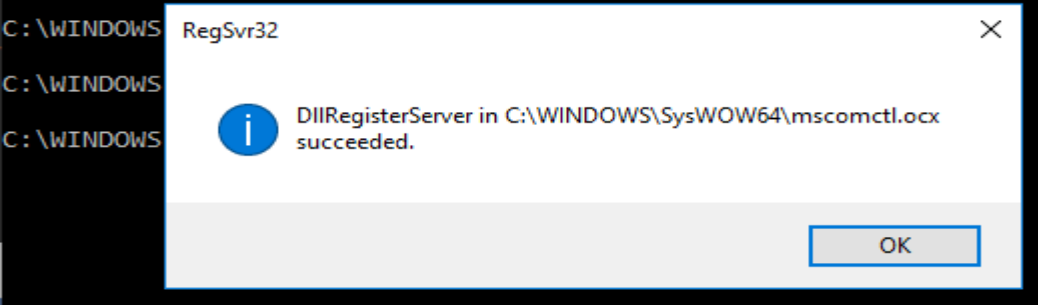

**NOTA:** Si el error es sobre otros archivos OCX, usar el mismo método anteriormente indicado. Solo tiene que cambiar los archivos correspondientes cuando introduzca el código de comando.